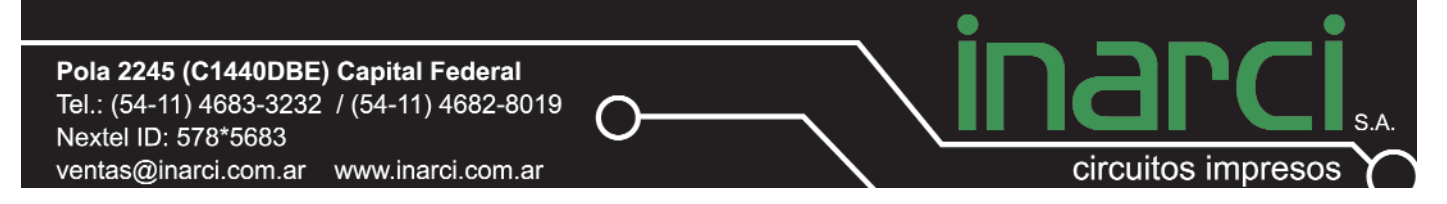

# **Generación de archivos Gerbers RS-274X con Protel DXP**

*Este documento intenta guiar al usuario en el proceso de generación de aquellos archivos requeridos por INARCI SA para comenzar la fabricación de una placa de interconexión eléctrica.*

#### **GENERACION DE ARCHIVOS GERBERS RS-274X CON PROTEL DXP.**

- 1. Entrar al menú **"File"**
- 1.1. Seleccionar la opción **"Fabrication Outputs"** y luego **"Gerber Files".**

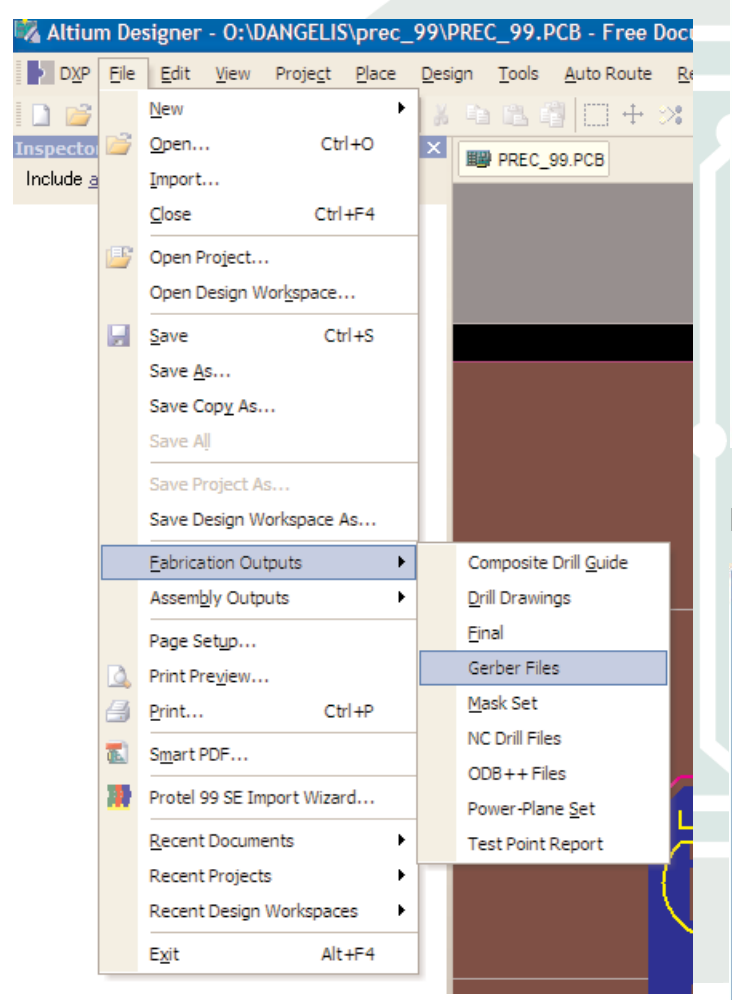

# 1.2. En la sección **"Units"** seleccionar **"Inches"**

1.3. En la sección **"Format"** seleccionar la opción **"2:4".**

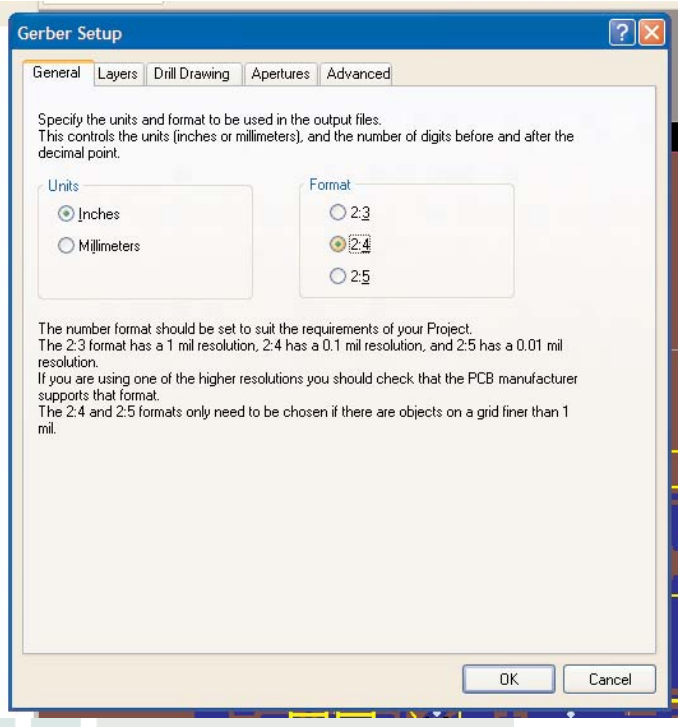

### 1.4. Dentro de la solapa **"Layers" s**eleccionar los layers/caras que se deseen exportar.

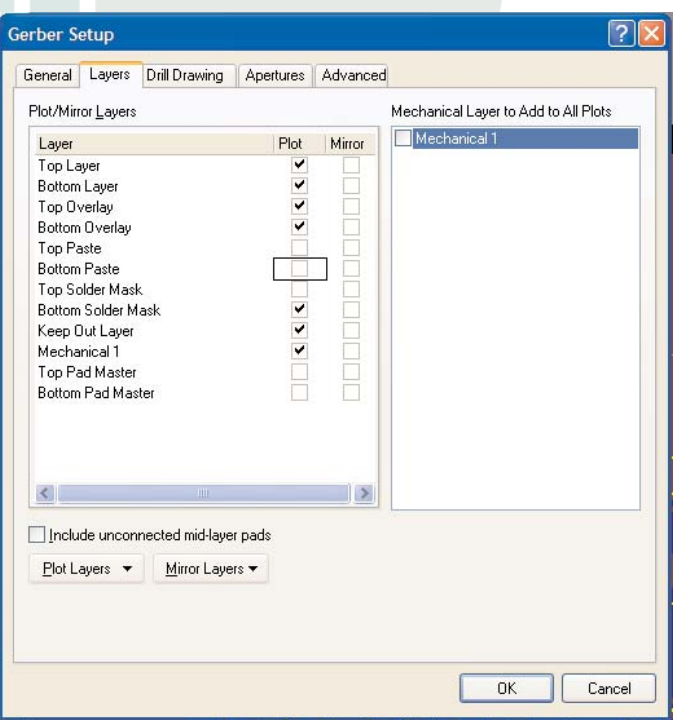

Pola 2245 (C1440DBE) Capital Federal Tel.: (54-11) 4683-3232 / (54-11) 4682-8019 Nextel ID: 578\*5683 ventas@inarci.com.ar www.inarci.com.ar

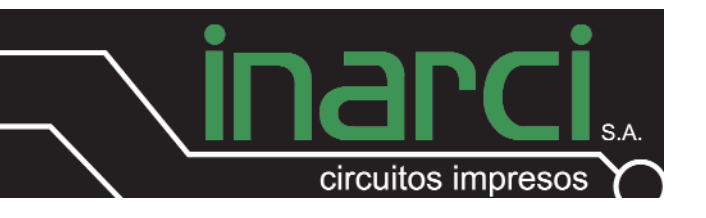

1.5. Dentro de la solapa **"Drill Drawing"** marcar la casilla **"Plot all used layer pairs"** y activar la opción **"Graphic Symbols"**

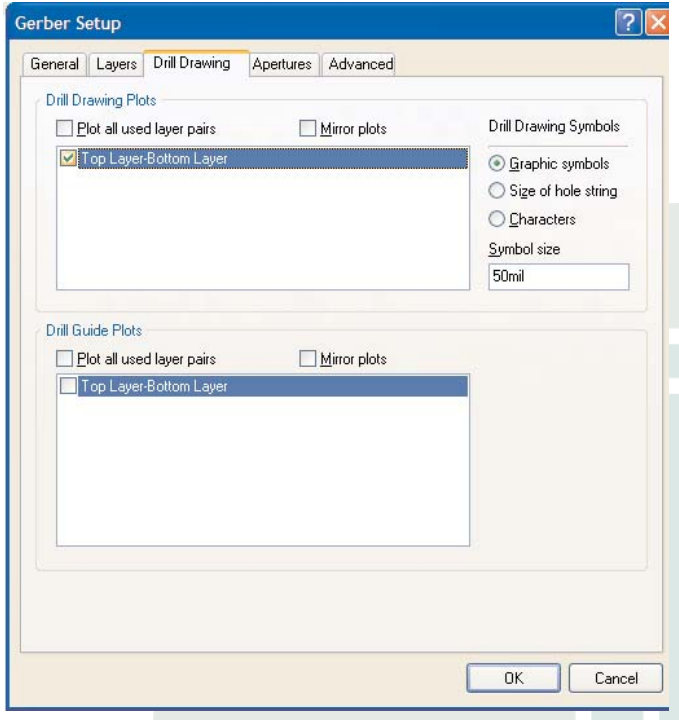

1.6. Dentro de la opción **"Apertures"** seleccionar la casilla **"Embeded Apertures"**

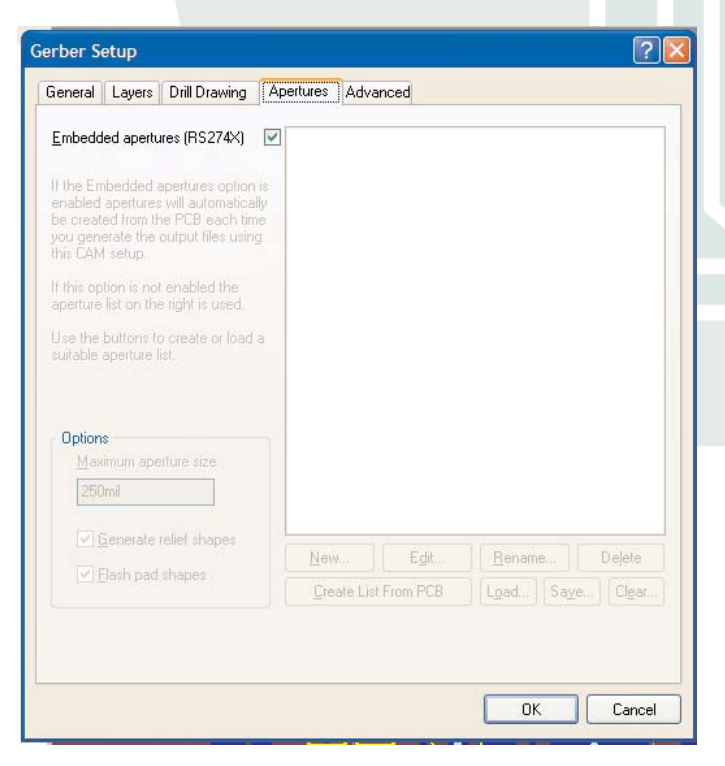

1.7. Dentro de "**Advance**", activar únicamente las siguientes opciones:

1.7.1. Dentro de **"Batch Mode"** seleccionar la opción **"Separate file per layer"**

1.7.2. Dentro de **"Leading/Trailing Zeroes"** seleccionar la opción **"Supress leading zeroes"**

1.7.3. Dentro de **"Position on film"** seleccionar la opción **"Referente to relative origin"** 1.7.4. Dentro de **"Plotter type"** seleccionar la opción **"Unsorted (raster)"** 1.7.5. Dentro de **"Other"** seleccionar las opciones:

1.7.5.1. Seleccionar la opción **"G54 on aperture change"**

1.7.5.2. Seleccionar la opción **"Use software arcs"**

1.7.5.3. Seleccionar la opción **"Optimize change location commands"**

2. Finalizar el proceso de generación de archivos gerber pulsando en el botón **"OK".**

*El programa abrirá automáticamente el modulo "Camtastic", en el cual se podrán visualizar los archivos generados. No es necesario generar los archivos nuevamente desde "Camtastic" ya que se han generado automáticamente en el directorio donde se contenía el diseño ( \*.PCB) en cuestión.*

Pola 2245 (C1440DBE) Capital Federal Tel.: (54-11) 4683-3232 / (54-11) 4682-8019 Nextel ID: 578\*5683 ventas@inarci.com.ar www.inarci.com.ar

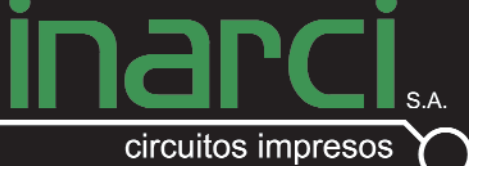

## **GENERACION DE ARCHIVOS DE PERFO-RADO DESDE PROTEL DXP.**

3. Abrir el menú "File" y luego inmediatamente entrar a la opción "Fabrication Output".

3.1. Entrar al menú "Nc drill files".

3.2. En **"Units"** seleccionar **"inches".**

3.3. En **"Format"** seleccionar **"2:4".**

3.4. En **"Leading/Trailing zeroes"** seleccio-

nar **"Supress trailing zeroes"**.

3.5. En **"Coordinate positions"** seleccionar **"Referente to relative origin".**

3.6. En **"Other"** activar la opción **"Optimize change location commands".**

3.7. Pulsar en **"OK"** para terminar con el proceso de generación de archivos de perforado.

*El programa abrirá automáticamente el modulo "Camtastic", en el cual se podrán visualizar los archivos generados. No es necesario generar los archivos nuevamente desde "Camtastic" ya que se han generado automáticamente en el directorio donde se contenía el diseño ( \*.PCB) en cuestión.*